# 「デジタルアーカイブ福井」の使い方一簡易検索を使おう一

<事前準備>

・Google などで「福井県文書館」と検索し、福井県 文書館のホームページを開きます。

・トップページ上のメニューから「資料検索」を選択 します。

※QR コードでもアクセスできます→

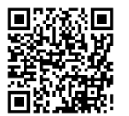

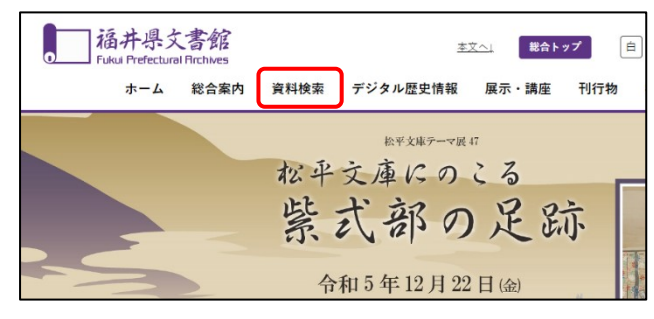

1 「デジタルアーカイブ福井」のトップページで「簡易検索」を選択します。

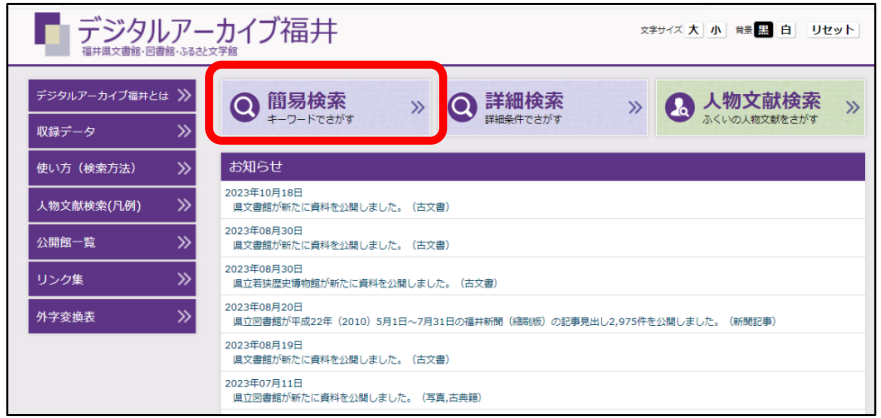

2 検索条件を設定します(ここでは「実測北海道全図」を例に説明します)。

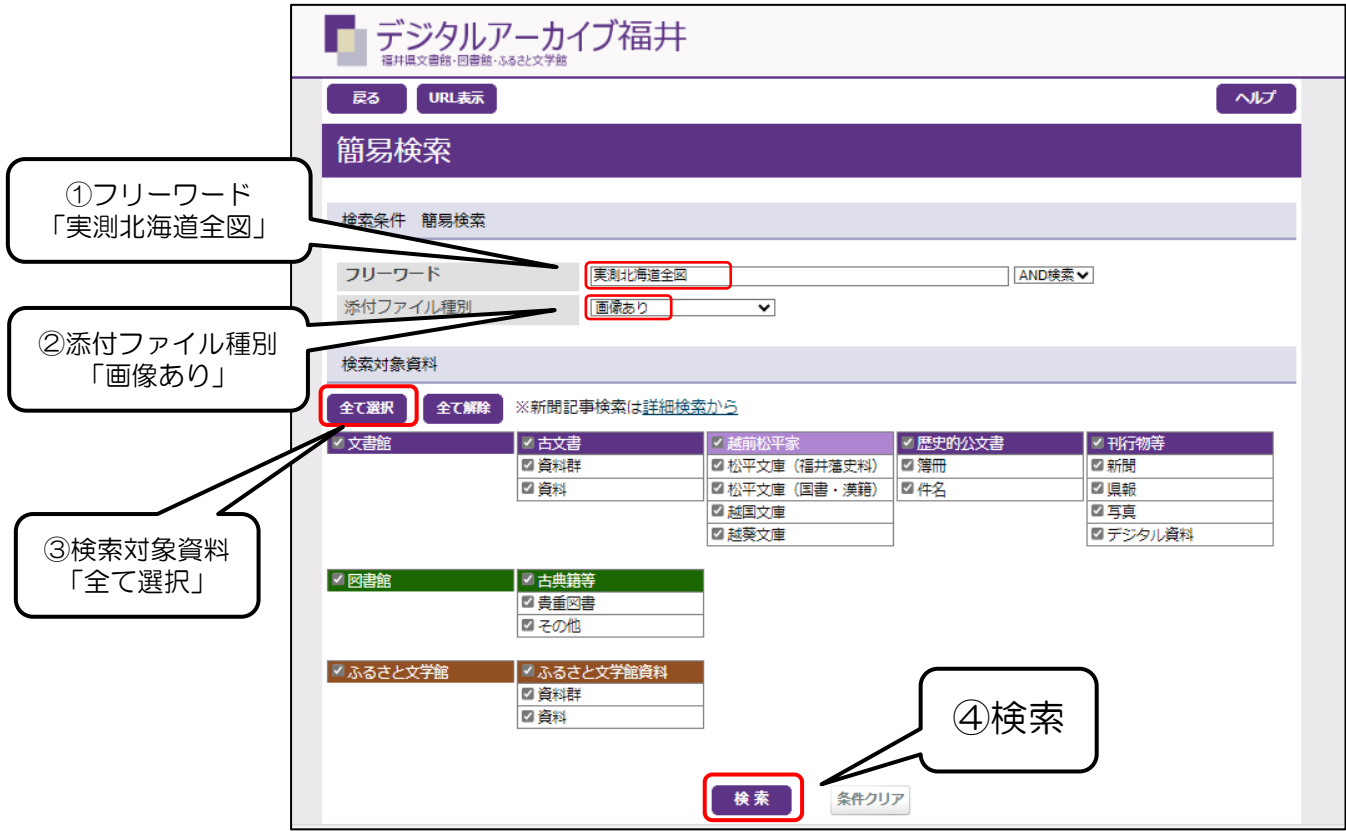

## 3 検索結果が表示されます。

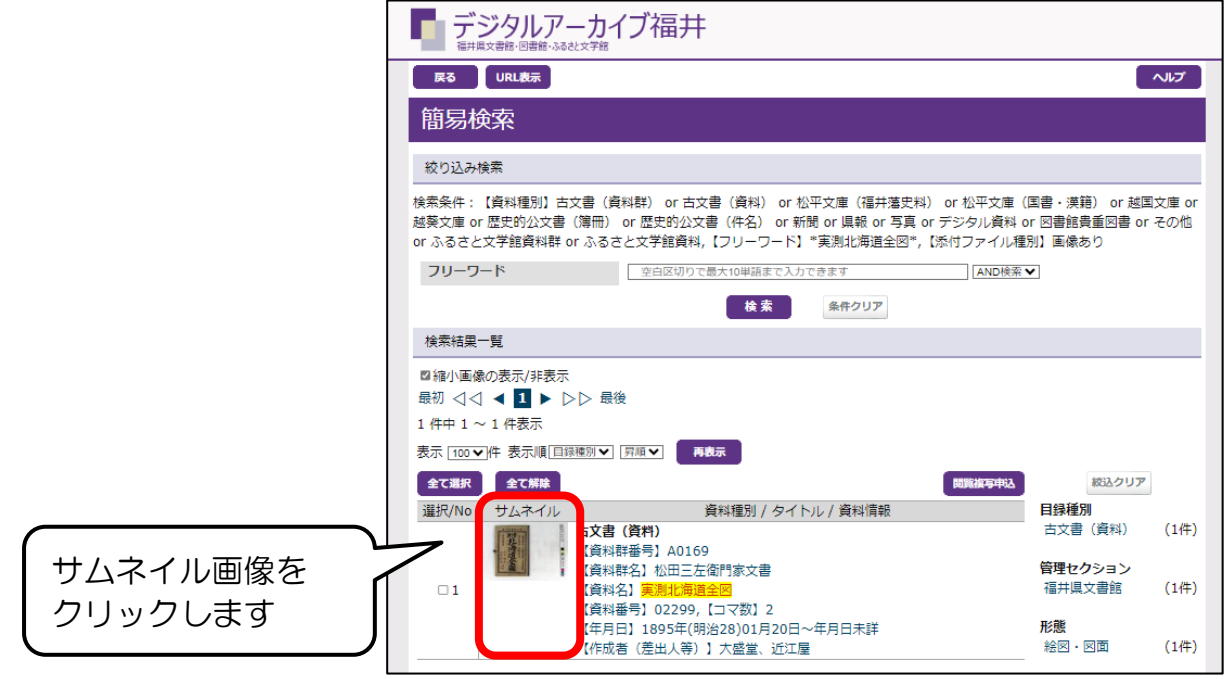

#### 4 画像ページ画面が表示されます。

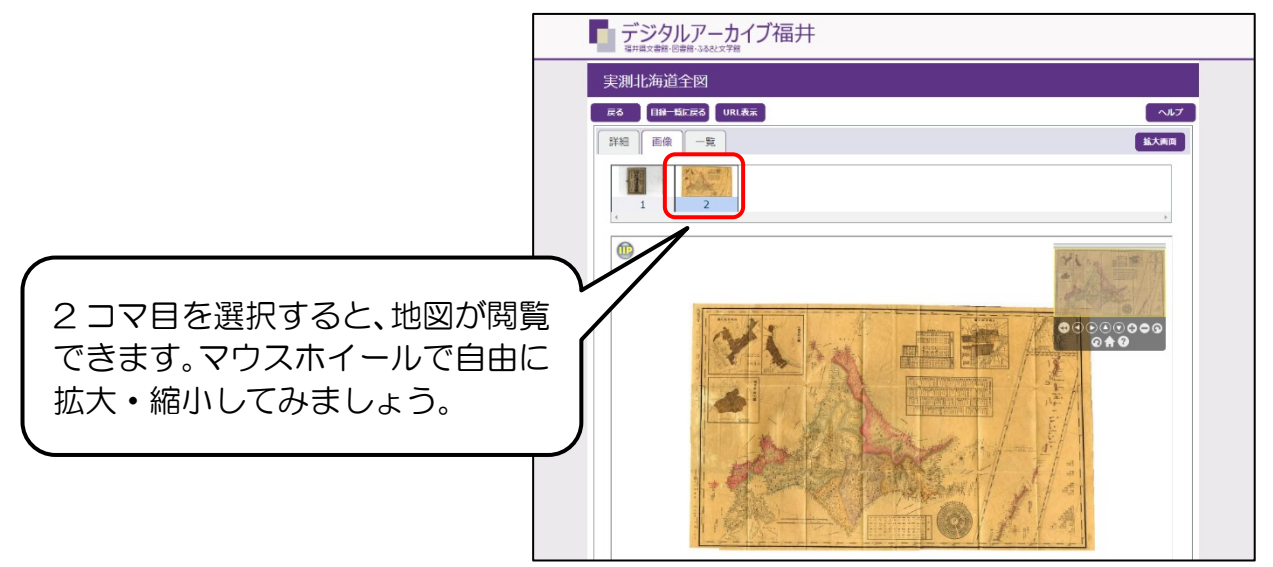

### <ほかにもこんな資料があります!>

## ※検索対象資料は「全て選択」、添付ファイル種別は「画像あり」にするとヒットしやすいです。

- ・太閤検地のときの検地帳を見たい・・・「太閤検地」で検索
- ・越前国の絵図を見たい・・・「越前国絵図」で検索
- ・解体新書の図版を見たい・・・「解体新書 序図」で検索
- ・明治時代の地券を見たい・・・「地券」で検索
- ・戦前の福井市の写真を見たい・・・「絵葉書 福井市」で検索
- ・福井震災のときの写真を見たい・・・「震災アルバム」で検索

デジタルアーカイブ福井で公開している画像はなんど 60 万点以上! 気になるキーワードで検索してみてくださいね。

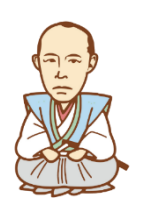

文書館マスコットキャラクター **しゅんがくん**